# <span id="page-0-0"></span>TDM 800 TDM 1600

User Manual

Version 1.1

# <span id="page-1-0"></span>**Table of Contents**

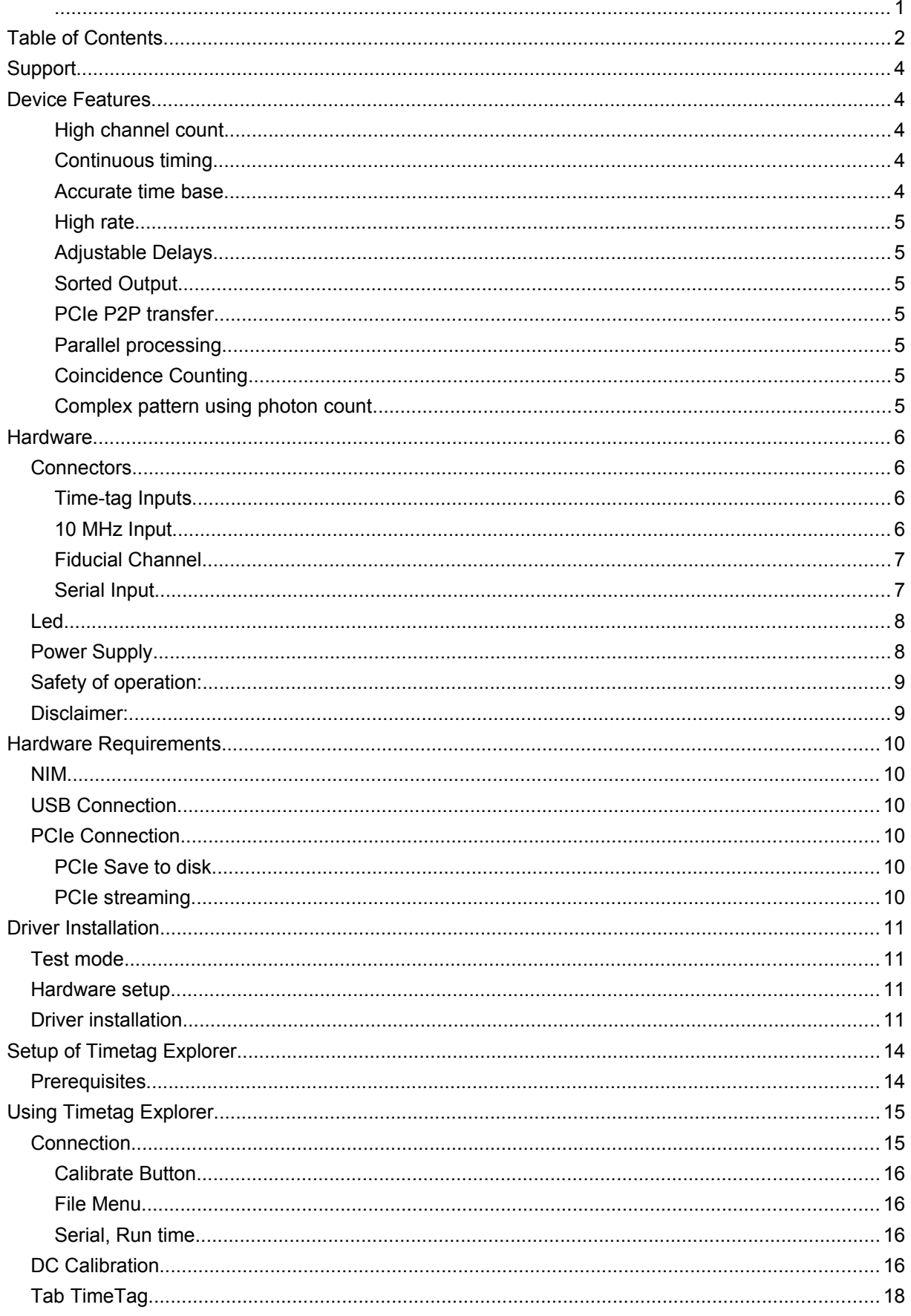

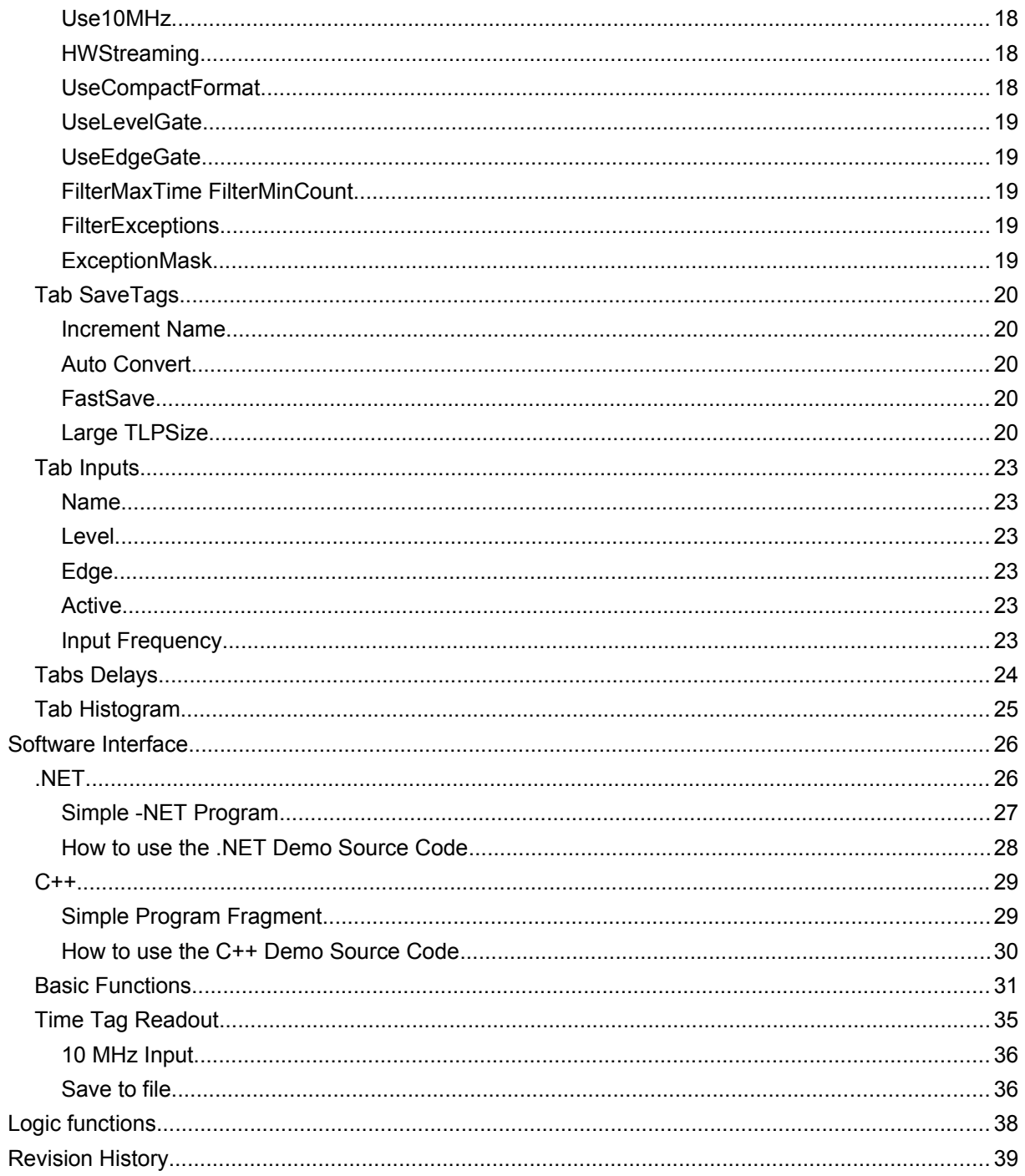

# <span id="page-3-4"></span>**Support**

The success of IQD and dotfast consulting is based on tight interaction to our customers. Please don't hesitate to contact l us in case you experience any problems.

This product is subject to constant development and improvement.

You have an idea for a new feature? You would like to have a change in the software? Please contact us at any time.

# <span id="page-3-3"></span>**Device Features**

#### <span id="page-3-2"></span>**High channel count**

The device offers up to 64 inputs with a timing resolution of 15,625 ps.

The hardware supports cascading of several devices to form larger units of up to 512 inputs. They all have got the same clock and same start time. But all units have got a separate data connection. This features is currently not implemented in firmware.

#### <span id="page-3-1"></span>**Continuous timing**

The time starts with the first tag and measures the time over arbitrary intervals which can be up to a year.

The long-term accuracy is only limited by the quality of the external timing reference (10 MHz input)

Using the serial connection and a GPS receiver, the internal time can be referenced to UTC.

#### <span id="page-3-0"></span>**Accurate time base**

The unit uses an oven controlled oscillator (OCXO) for it's internal time base.

Frequency stability: +-500 pbb (+-50 ppb on request)

Short Term Stability 1x10^-9/second Alan Variance

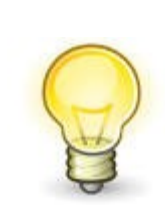

Please Note: The OCXO warm up time is 3 minutes

#### <span id="page-4-6"></span>**High rate**

The maximum burst rate is 250 Mcps on each input. 1024 pulses can be accepted at the maximum burst rate on each input. That makes the theoretical burst rate 16 Gcps. The continuous transmission rate over USB is 10 Mcps, but up to 250 Mcps can be processed using the filter function. (Only the "interesting" events are transmitted to the computer)

#### **TDM 800**

The sustained Data rate in PCIe mode can be up to 900 Mcps.

The computer software is highly optimized and capable of storing 900 Mcps to SSD array.

#### **TDM1600**

Depending on the pulse distribution, the maximum data rate is between 1600 and 1800 Gcps.

#### <span id="page-4-5"></span>**Adjustable Delays**

The time delay of each channel can be adjusted to compensate for different wire lengths. The delay spans a very large range of 500 us or 500 pulses. (Whichever limit is reached first)

#### <span id="page-4-4"></span>**Sorted Output**

The output data is sorted by time. This makes real time processing much easier. When the adjustable delays are used, the data is sorted by adjusted time.

#### <span id="page-4-3"></span>**PCIe P2P transfer**

It is possible to stream the data to another PCIe card for further online processing. This works without CPU intervention or load on computer main memory.

#### <span id="page-4-2"></span>**Parallel processing**

The unit can perform data transmission and onboard processing at the same time.

#### <span id="page-4-1"></span>**Coincidence Counting**

The devices has got 64 single counter and 128 pattern counter.

The counter can be read in a synchronized fashion so all counter represent exactly the same time interval.

A pattern be any combination of all 64 inputs. Each input can be defined as "preset", "not present" or "don't care".

#### <span id="page-4-0"></span>**Complex pattern using photon count**

The 64 inputs can be viewed as 16 groups of 4. Each group can be used as a photon counter.

This way very complex pattern can be generated e.g. "more than 2 photons in group 1 and less than 2 photons on group 2 and exactly 2 photons on group 3"

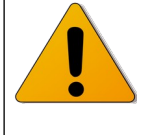

Please note: Currently coincidence counting and data streaming are not implemented in the same firmware. Currently coincidence counting is only possible using the USB connection.

# <span id="page-5-3"></span>**Hardware**

#### <span id="page-5-2"></span>**Connectors**

#### <span id="page-5-1"></span>**Time-tag Inputs**

The device offers up to 64 inputs. They are located on the front side of the device.

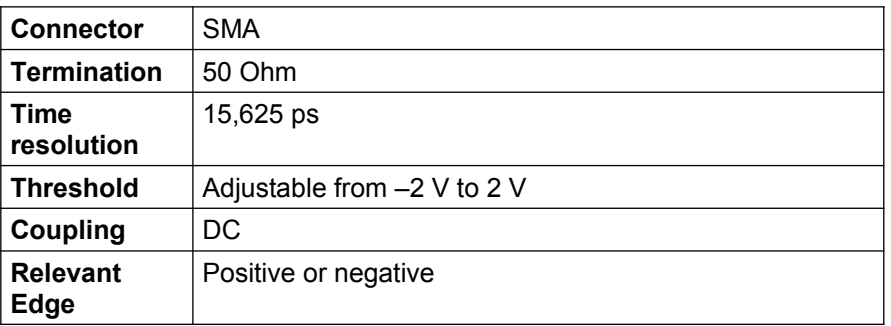

#### <span id="page-5-0"></span>**10 MHz Input**

The 10 MHz can be used to increase the stability of long-term measurements by connecting a stable clock source.

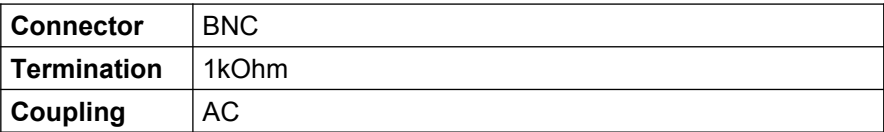

#### *Levels*

There are two possibilities to drive the 10 MHz input:

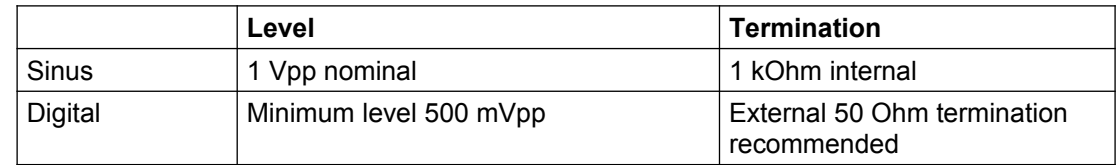

The input is AC coupled. For this reason it can be driven by a variety of digital signals.

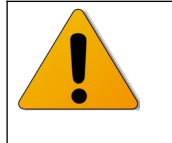

When using digital signals the rise and fall time should be greater than 5 ns to avoid ringing. As long as the corresponding 10 MHz error flags do not raise, the time base can be considered as valid.

#### <span id="page-6-1"></span>**Fiducial Channel "X2"**

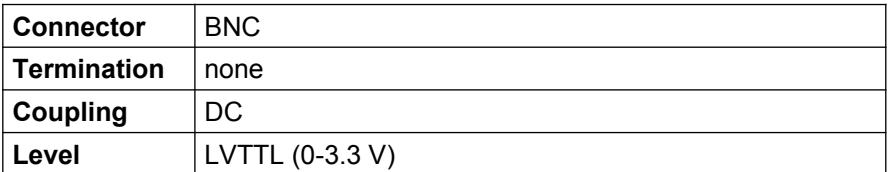

The fiducial channel is thought to connect 1PPS or similar signals. The resolution is 1 ns and the maximum rate is 1 kHz.

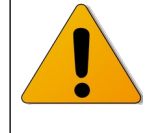

**Caution:** Don't apply a negative voltage or a voltage larger than 3.3 V

#### <span id="page-6-0"></span>**Serial Input "X1"**

This input can be used to store serial Messages of a GPS clock source. Using this input the time data can be referenced to UTC time.

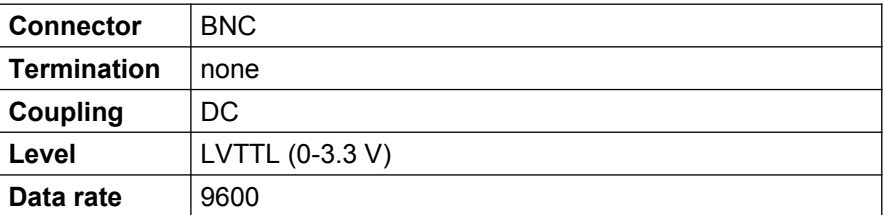

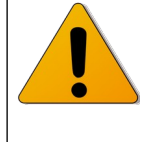

**Caution:** Don't apply a negative voltage or a voltage larger than 3.3 V **A**n external converter from RS232 to LVTTL is required

### <span id="page-7-1"></span>**Led**

There are two LEDs on the front panel.

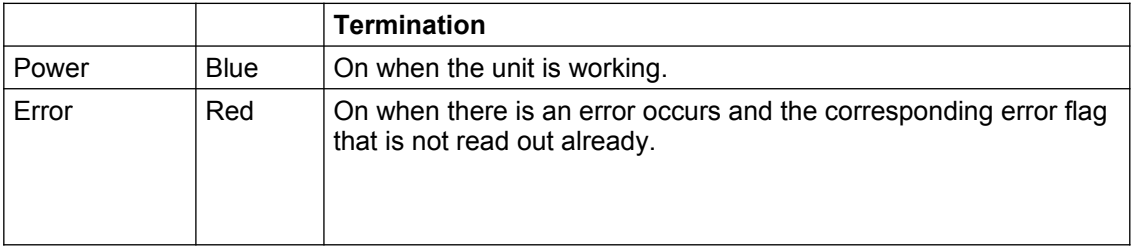

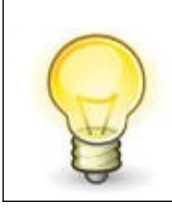

Please Note: Before the PCIe connection is established, the error led shows that PCIe reference clock is present.

## <span id="page-7-0"></span>**Power Supply**

The unit uses the following pins of the nim connector

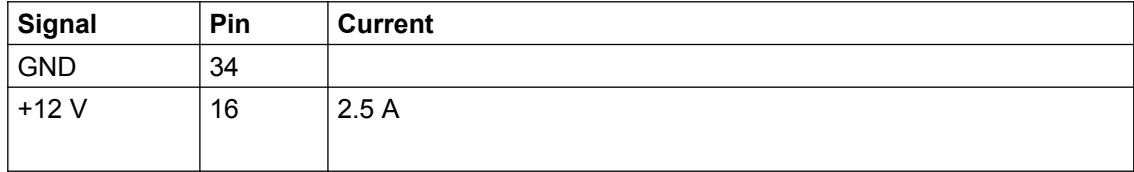

#### <span id="page-8-1"></span>**Safety of operation:**

The modules are only designed for operation within a NIM crate, which is powered with a properly rated and installed power supply. In particular, in order to ensure safe operation of the logic module and any connected instruments or computers, it is critical that the NIM crate and its power supply are connected to electric ground through the power connector, as required by the local safety standards.

Ensure the module is operated vertically, and that the air free is to flow through the cooling vents in the top and bottom sides of the unit. Never operate the module horizontally, or with covered air vents - this could lead to overheating and consequent damage.

#### <span id="page-8-0"></span>**Disclaimer:**

Please note that we cannot take responsibility for any harm or damage caused to or by the logic unit or any connected devices or instruments, in the case that the unit is operated outside of a NIM crate, and/or not powered through a properly installed NIM power supply.

# <span id="page-9-5"></span>**Hardware Requirements**

#### <span id="page-9-4"></span>**NIM**

The device is housed in a 4/12 NIM bin. Power supply requirement is 2.5 A on +12V.

#### <span id="page-9-3"></span>**USB Connection**

- \* USB Cable
- \* Computer running Windows or Linux. TimetagExplorer is currently only running on Windows.

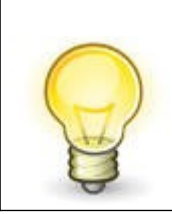

Please Note: In the current firmware release the USB connection is not fully supported

#### <span id="page-9-2"></span>**PCIe Connection**

- \* Computer with at least 1 free x8 Gen3 PCIe slot.
- \* Windows 7 64 bit or Windows 10 64 bit
- \* Dolphin PXH812 Interface Card
- \* PCIe x8 "iPass" cable

e.g. Molex [0745460801](https://www.digikey.at/product-detail/de/molex/0745460801/WM1148-ND/1278258) (2 m)

or Molex [0745460805](https://www.digikey.at/product-detail/de/molex/0745460805/WM9756-ND/3264368) (5 m)

We do not recommend 7 m cables.

#### <span id="page-9-1"></span>**PCIe Save to disk**

It you want to save data to disk we recommend the following setup

Computer with at least

- 1 free x8 Gen3 PCIe slot.
- 1 free x16 Gen3 PCIe slot
- 1x ASRock Ultra Quad M.2 Card or similar
- 4x Samsung SSD 970 pro 512 or similar

#### <span id="page-9-0"></span>**PCIe streaming**

It is possible to stream the data to another PCIe device using PCIe P2P transfers.

To support P2P transfer, you need

- \* Computer with at least 2 free PCIe slots
- \* Intel Xeon or AMD Epyc CPU or motherboard having a dedicated PCIe routing chip.

# <span id="page-10-3"></span>**Driver Installation**

#### <span id="page-10-2"></span>**Test mode**

To install the current version of the drivers, Windows has to be put in test mode to disable driver signature enforcement.

This is done like this:

Press Start->Search->type cmd then right-click on the result and click *Run as* 

administrator. In the CMD window type or copy-paste bcdedit /set testsigning on and press enter. Restart PC.

#### <span id="page-10-1"></span>**Hardware setup**

- \* Install the Dolphin PXH812 interface card in a x8 or x16 PCIe slot.
- \* Install the TDM800 in a NIM Crate
- \* Connect the PCIe cable between TDM800 and the Dolphin card.

#### <span id="page-10-0"></span>**Driver installation**

1.) Power NIM crate on

After a few seconds the blue POWER LED goes on.

2.) Power on the computers

The red error led flashes. At this stage this is not an error; This indicates proper PCIe clock.

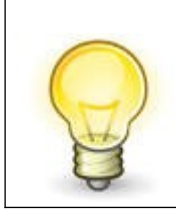

Please Note: Always power on the device before you power on the computer. Otherwise Windows will not recognize the device.

- 4.) Unzip the device driver and remember the location.
- 4.) Start the device manager. The device is shown as "PCI-Memory Controller"

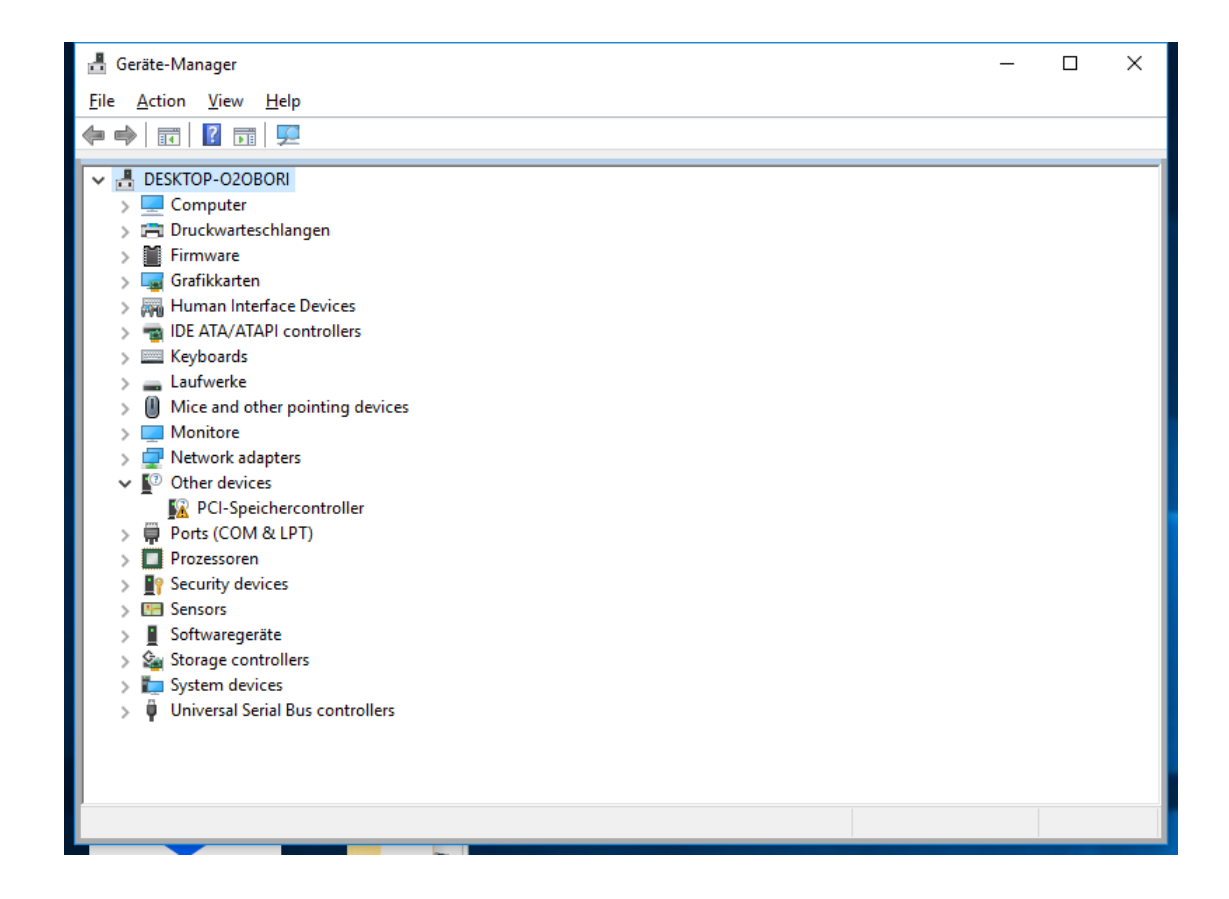

Right click the new device, Properites, go to "Deiver" tab, click "Update Driver". Choose "Browse my computer for driver software".

Navitate to the location where you unzipped the driver.

Windows will complain that the driver is not signed. Click "Unstall the driver software anyways"

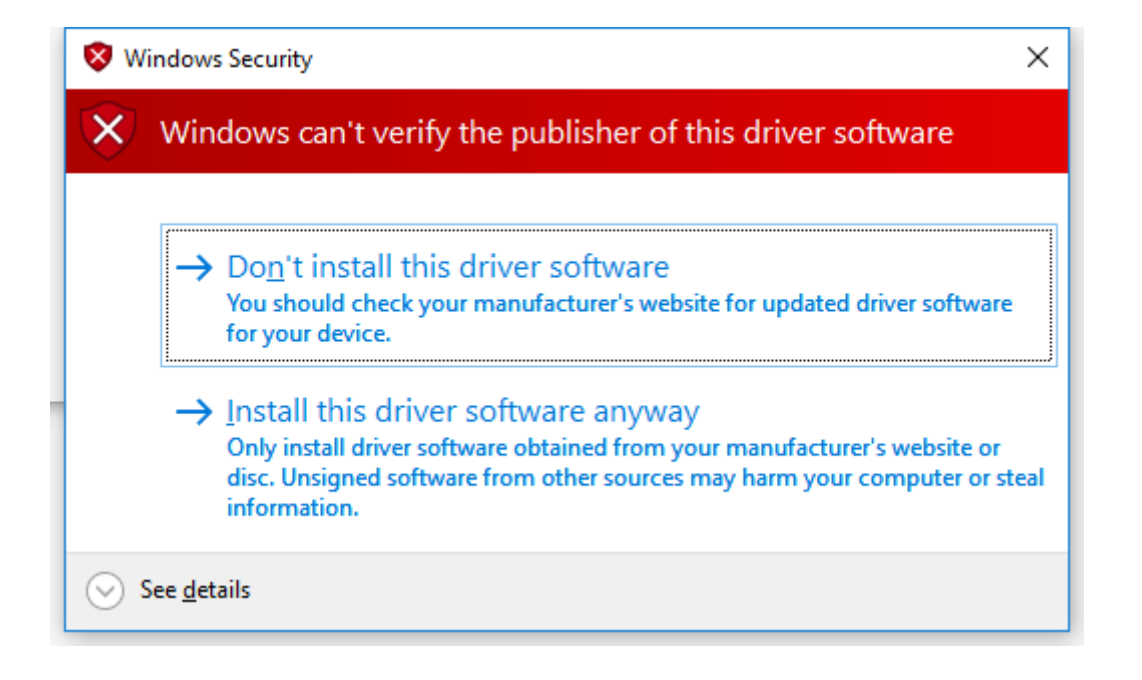

Now the driver is successfully installed. It is listed in the category "TDC" as "TTPCIDriverDevice"

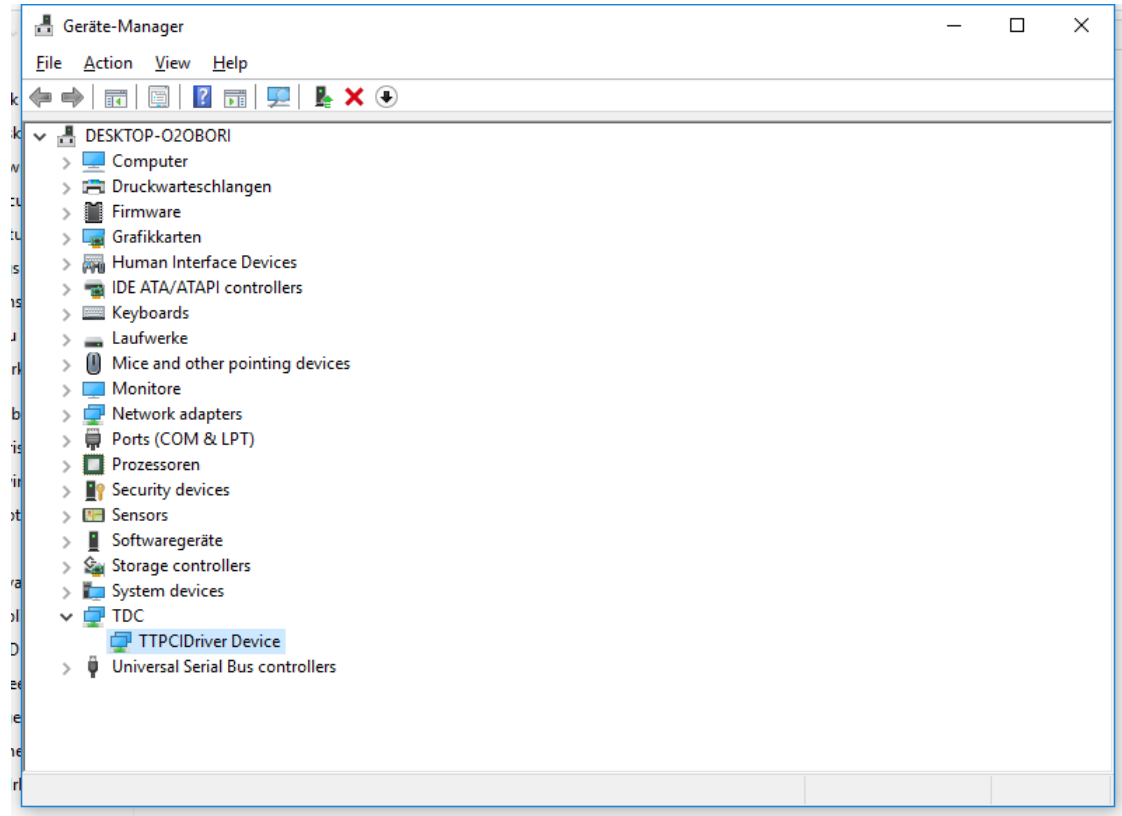

# <span id="page-13-1"></span>**Setup of Timetag Explorer**

Timetag Explorer is a small Windows application that helps you to get familiar with the unit without having to write your own software.

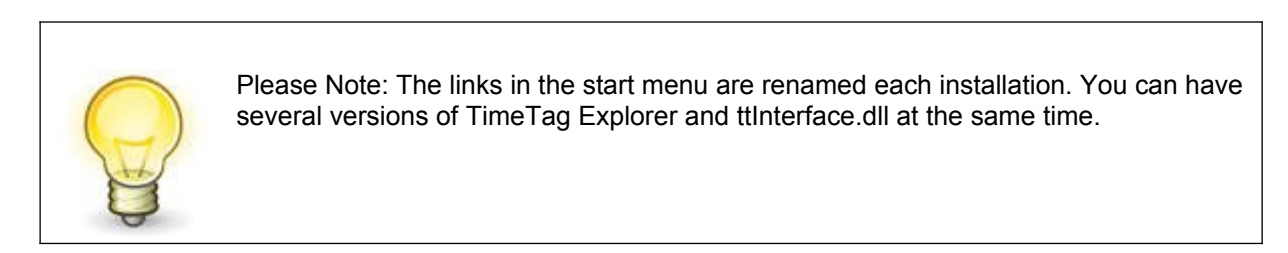

#### <span id="page-13-0"></span>**Prerequisites**

Before installing Timetag explorer, please take sure that the following components are installed on your computer:

 Microsoft .NET Framework 4.0 (The "Client Profile" version will do) It can be downloaded here:

www.microsoft.com/en-US/download/details.aspx?id=17718

• Microsoft Visual C++ 2017 Redistributable Package It can be downloaded here:

```
https://support.microsoft.com/de-at/help/2977003/the-latest-
supported-visual-c-downloads
```
# <span id="page-14-1"></span>**Using Timetag Explorer**

The Timetag Explorer is an easy to use application that can be used to verify the function of the device.

The functionality in the "SaveTags" tab is optimized for performance and is intended for use in the laboratory. The tabs "DisplayTags" and "Histogram" are currently not working at full speed. They are intended to do first tests and get familiar with the device.

#### <span id="page-14-0"></span>**Connection**

After start-up, only the "Connect USB and Connect PCIe" buttons can be selected. All other functions are disabled.

A click to the "Connect PCIe" button establishes the connection to the device and automatically stars calibration.

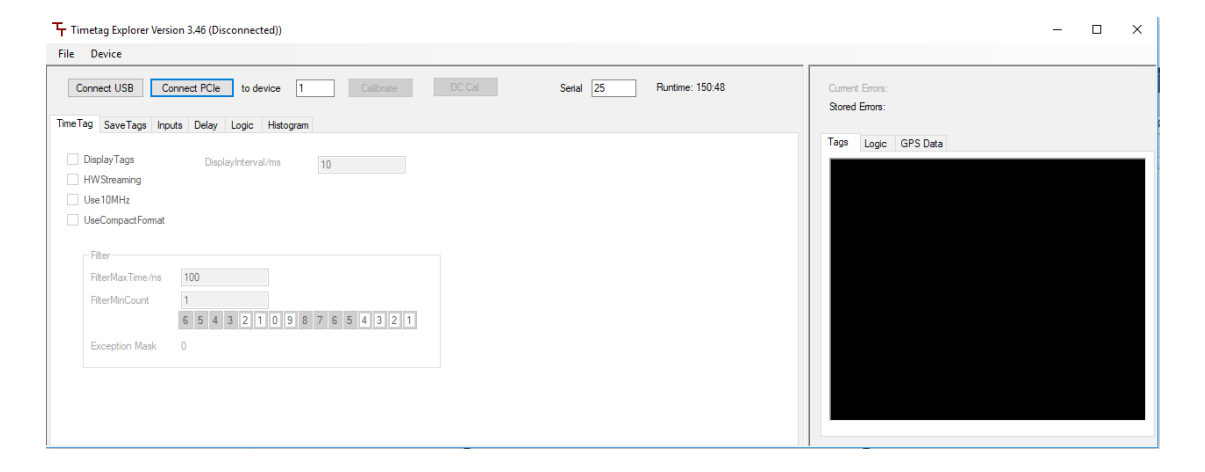

After successful connection the user interface looks like this:

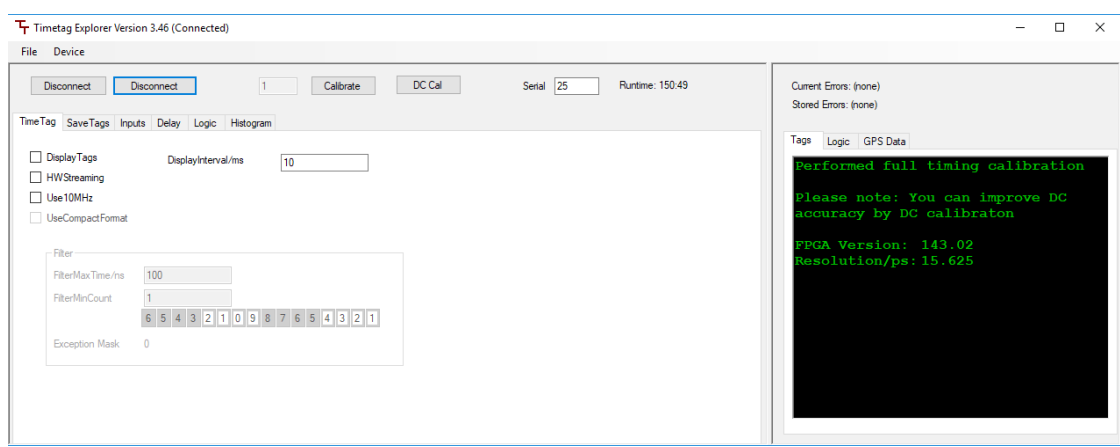

#### <span id="page-15-3"></span>**Calibrate Button**

The calibrate button starts the calibration sequence. It is normally not needed because the unit calibrates automatically at startup.

#### <span id="page-15-2"></span>**File Menu**

The menu offers the standard "Open", "Save" and "Save As" functions to manage parameter files. The parameter files have the extension ".timetag".

#### <span id="page-15-1"></span>**Serial, Run time**

The two fields can be used to measure the run time of the device. "serial" is an arbitrary number you can assign. "run time" is the time, the device with this serial number was connected.

The run time currently only maintained on the computer. The run time is only incremented, when the device is connected. When you use several devices, it is your responsibility to enter the correct serial number in Timetag Explorer.

The run times are written to a text file in the documents folder. When you use a device on several computers, it is you responsibility to add the values.

#### <span id="page-15-0"></span>**DC Calibration**

DC calibration is a useful feature when triggering very small signals near zero. DC Calibration only has to be done only once for each unit.

Before starting DC calibration please make sure that all inputs have zero voltage. This is done best by disconnecting all SMA connectors.

Then press the button "DC Cal". The following dialog appears. Press "Ok"

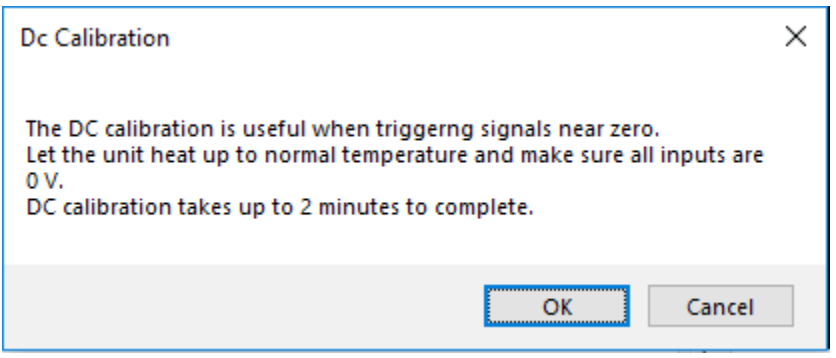

After about two minutes the calibration is completed and the calibration data is saved to disk. The DC calibration data is automatically read each time the program starts.

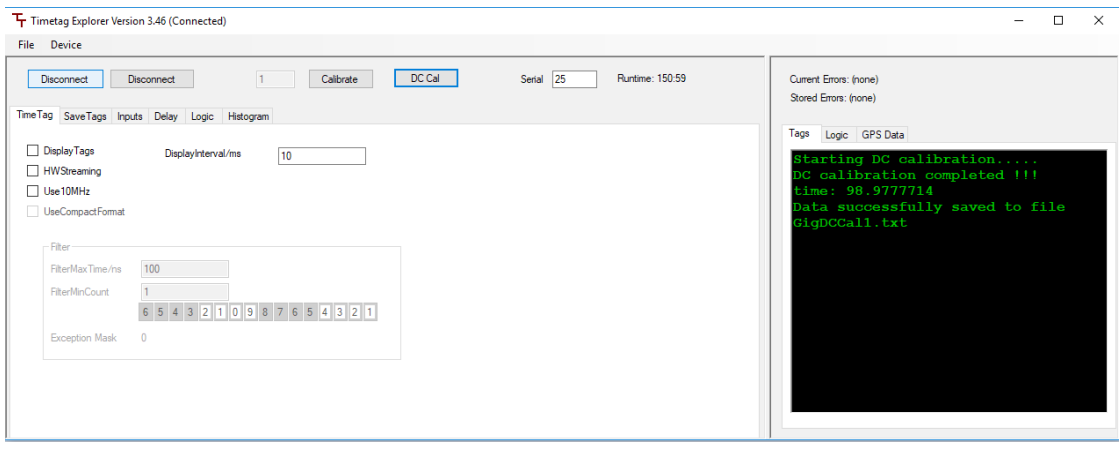

The unit number is encoded in the file name. When there are several units connected to one computer, each unit load its correct correlation data. This is true as long as you don't change the USB / PCIe topology.

### <span id="page-17-0"></span>**Tab TimeTag**

This tab contains the very basic operation modes. When selecting "Display" the tags are automatically read and the first 50 are shown in the right side of the window. Displayed are the channel number and the time difference to the previous time value.

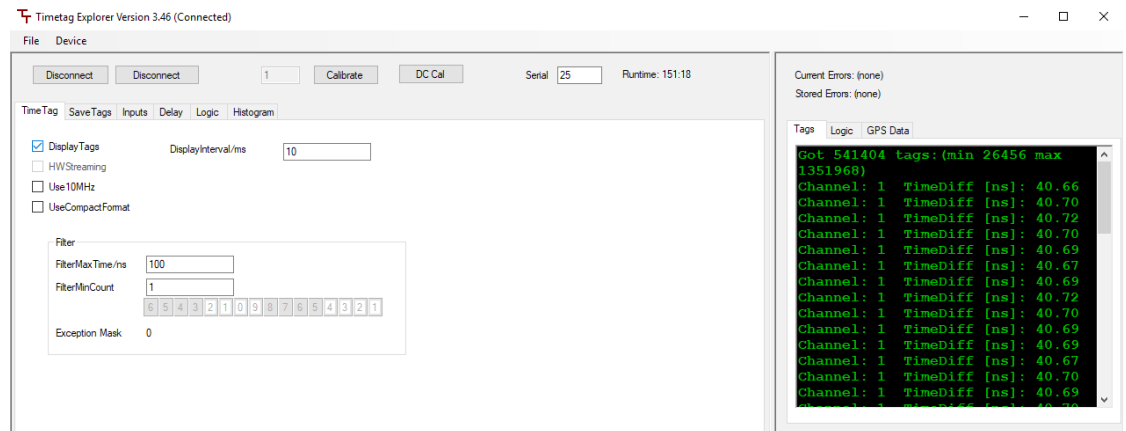

#### <span id="page-17-3"></span>**Use10MHz**

This checkbox selects the external timing reference. When no appropriate timing signal is connected, an error flag is shown.

#### <span id="page-17-2"></span>**HWStreaming**

This mode transmits the tags to a PCIe card for real time processing.

#### <span id="page-17-1"></span>**UseCompactFormat**

This mode uses a more compact data format to double the data rate. This is only supported by the TDM1600.

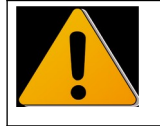

Caution: The gate- and filter functions are available in USB mode only.

#### <span id="page-18-4"></span>**UseLevelGate**

The level gate is a very easy to use gating mode. When the input 9 is high, tags are processed normally.

When it is low, the input signals are ignored.

The checkbox "LevelGateActive" is automatically checked, when the gate signal is high.

Please note that the level gate signal has in internal jitter of 5 ns.

#### <span id="page-18-3"></span>**UseEdgeGate**

The edge gate is a sophisticated gating mode. The gate opens with the active edge of the gate signal (input 8) and is open for a specified time. (Parameter GateWidth)

The position of the gate can be adjusted to compensate cable delays and similar effects.

Please note, that the gate position can be a negative and positive time interval.

#### <span id="page-18-2"></span>**FilterMaxTime FilterMinCount**

The filter can be used to reduce USB bandwidth. Tags are transmitted only, when they appear in groups. A group must have at least FilterMinCount entries. The entries of the group must be separated no more then FilterMaxTime. A group be of arbitrary length as long as there is no time gap greater than FilterMaxTime.

#### <span id="page-18-1"></span>**FilterExceptions**

All Inputs marked with a  $+$ " are excluded from the filter. They are always transmitted. (e.g. 1pps pulse)

**Caution: Using filter exceptions can cause time tags not to be transmitted in correct order. (e.g. Time differences can be negative)**

#### <span id="page-18-0"></span>**ExceptionMask**

This value is changes automatically when FilterExceptions is changed. This is the value to be transmitted to SetFilterExceptions().

#### <span id="page-19-4"></span>**Tab SaveTags**

This tab can be used to store time tags to file and convert between different file formats.

The names of the binary file and the text file can be entered in the two corresponding text boxes. The path can be a relative or an absolute path. When the directory is not present, it is created.

The first file name "Compact File" is only available when connected to a TDM1600 device. It stores the file in the compact file format. The extension of this file is "tt16". Using the "Convert" Button it can be converted in the normal binary file.

Is is also possible to convert the binary file in text form. But this is only feasible for low data rates or very short times.

Clicking the "Save" button initiates the capturing of the data. Data is saved until the "Stop" button is pressed. Alternatively one can enter a time limit. In that case data is saved for a predefined amount of time, e.g. 2000 ms for 2 sec.

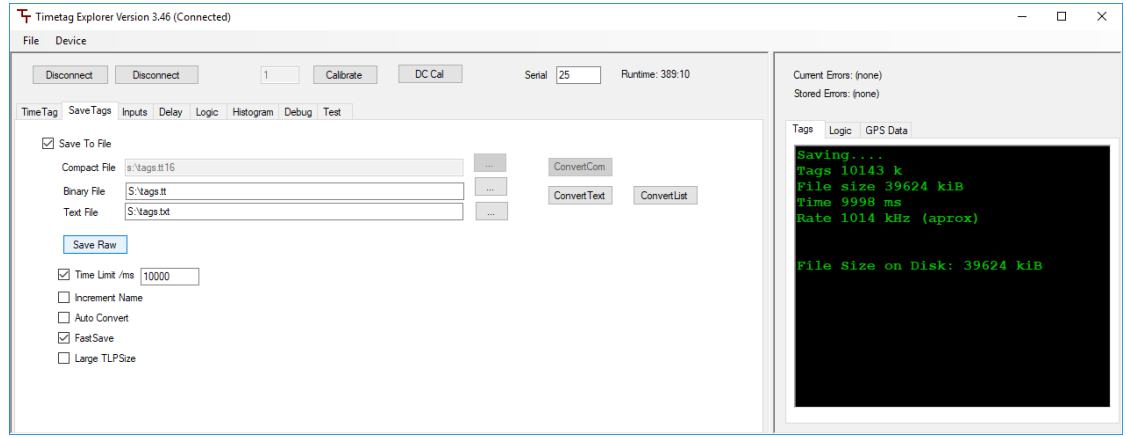

#### <span id="page-19-3"></span>**Increment Name**

This can be used to store a series of files. (tags0001,tt tas0002.tt...)

#### <span id="page-19-2"></span>**Auto Convert**

This mode automatically converts the file in text format after string.

#### <span id="page-19-1"></span>**FastSave**

This uses a very optimized way of storing the files. This mode had some issues in earlier versions but will be the default in the future.

#### <span id="page-19-0"></span>**Large TLPSize**

This has to be checked for very high rates (>800 Mcps) It works fine on most modern systems.

#### **Convert List**

The "Convert List" button automatically converts all temporary files in a certain folder. The folder and the file extension are taken from the "Temp File" text box. The text box just has to link to one temporary file. "Convert List" automatically converts all files.

#### *Text Format*

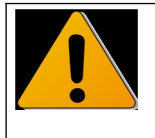

Because of file size, the text format is only recommended at very low data rates only.

The converted text file contains the channel number [1..64] and the corresponding time. They are separated by a tab character.

The time is stored as multiples of the internal timing resolution. The reference time is the time of the first tag.

In case of an overflow, a special tag 116 is inserted in the data stream.

Example:

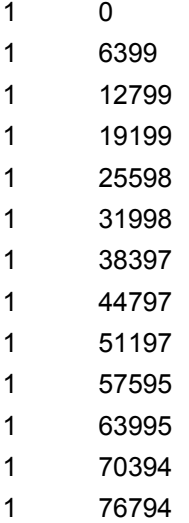

#### *Raw file format*

The raw file format is a series of 32 bit integers. Each integer is divided in two fields: Channel

The channel is encoded in the bits [31..25]. It is in the range of [0..63].

Values higher than 63 have a special meaning, see below.

Time

The low bit of the time value are encoded in the bits [24..0]. The high bits of the time value have to be reconstructed by user software.

#### Special channel numbers

0x7f Dummy - Please ignore

0x78 High bit - Bits [49..25] of the following tag

0x74 Overflow - At this position some data is missing

0x68 UART - Data Bits [7..0] contain serial data byte

0x64 Fiducial- Data Bits [24..0] contain fiducial time

0x60 Error- Data Bits [24..0] contain error flags

0x5c Lowbit- Only used for compact data format

0x58-0x10 Reserved - Please ignore

#### <span id="page-21-5"></span>**Tab Inputs**

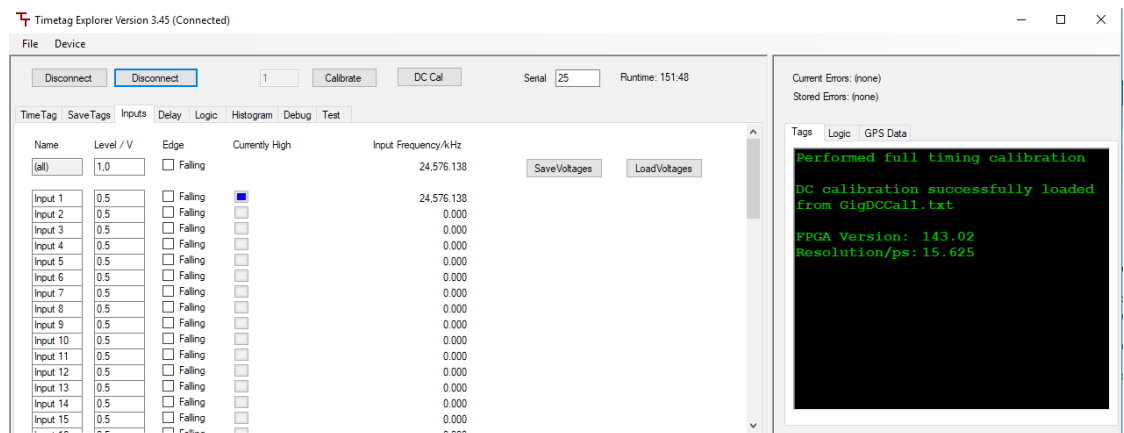

#### <span id="page-21-4"></span>**Name**

In this text box a name can be assigned to each input. This is optional.

#### <span id="page-21-3"></span>**Level**

This is the threshold voltage of the input.

#### <span id="page-21-2"></span>**Edge**

The "Edge" checkbox toggles the relevant edge. If not selected, the positive edge is relevant.

#### <span id="page-21-1"></span>**Active**

When the input has an active level, the color of this field turns to blue. The active level depends on the selected edge. When using positive edge, the active level is high.

#### <span id="page-21-0"></span>**Input Frequency**

This shows the single frequency of the respective input. This value is displayed regardless whether the "logic" functionality is enabled or not. Please note: The two sets of values are measured over a different time period and therefore the result can differ slightly.

The first row can be used to set the threshold voltage and the relevant edge of all inputs simultaneously. The frequency in the top row shows the total input frequency of all inputs.

The buttons "SaveVoltages" and "LoadVoltages" can be used to save / load the threshold voltages to / from a text file.

### <span id="page-22-0"></span>**Tabs Delays**

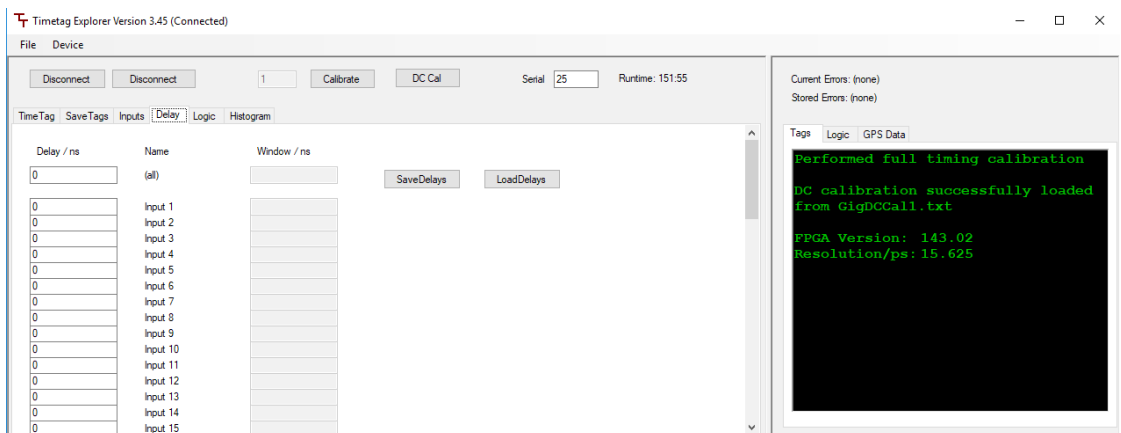

Here a delay can be entered for each input. This is to compensate different cable lengths. Please note, that the internal delays of the TDM800 are currently not compensated. This compensation also has to be done here.

The buttons SaveDelays and LoadDelays can be used to save/load the delay values to/from file. The text box in the top row can be used to set all delays to the same value.

# <span id="page-23-0"></span>**Tab Histogram**

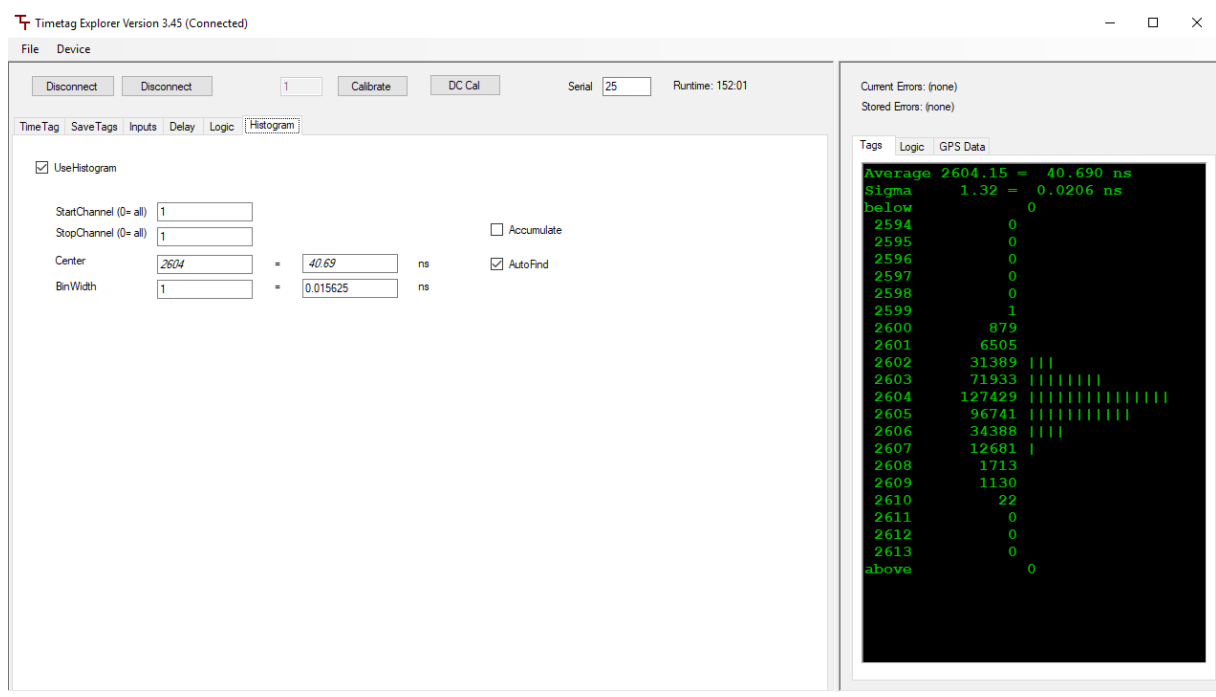

This is a very rudimentary histogram function.

# <span id="page-24-1"></span>**Software Interface**

There are two main possibilities to access the unit using software

#### <span id="page-24-0"></span>**.NET**

.NET assemblies can be integrated in most programming environments, including LabView and MatLab.

The software interface is contained in the class ttInterface that is present in the file ttInterface.dll. The dll file can be found in the folder where TimeTagExplorer is installed.

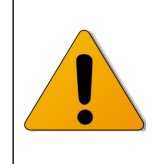

ttinferface.dll uses .NET framework 4.0 which is not officially supported by older versions of LabView. But it still works because none of the 4.0 features is actually used.

To use 4.0, the following configuration file is required:

The configuration file must be placed next to LabVIEW. exe and must be named LabVIEW.exe.config. The following example instructs LabVIEW to load the CLR 4.0:

```
<configuration>
<startup useLegacyV2RuntimeActivationPolicy="true">
<supportedRuntime version="v4.0.30319"/>
</startup>
</configuration>
```
#### <span id="page-25-0"></span>**Simple -NET Program**

This simple program fragment shows how to use the interface:

```
 ttInterface = new TTInterface(); //Create object
ttInterface.Open(1); //Open device No 1
for (int i= 1; i<=64; i++)ttInterface.SetThresholdVoltage(i, 0.5); 
ttInterface.StartTimetags(); //Start measurement
byte[] channels; 
long[] times;
int count = ttInterface.ReadTags(channels, times); 
ttInterface.StopTimetags(); 
ttInterface.Close();
```
On error conditions, an exception of type TimeTag.TTException is thrown.

#### <span id="page-26-0"></span>**How to use the .NET Demo Source Code**

The demo source code is a very simple C# project that shows the basic usage of the time tag interface. The project file is "SimpleTimetagDemo.sln". it can be opened with Microsoft Visual Studio 2017. The "Express" version of Visual Studio will also work.

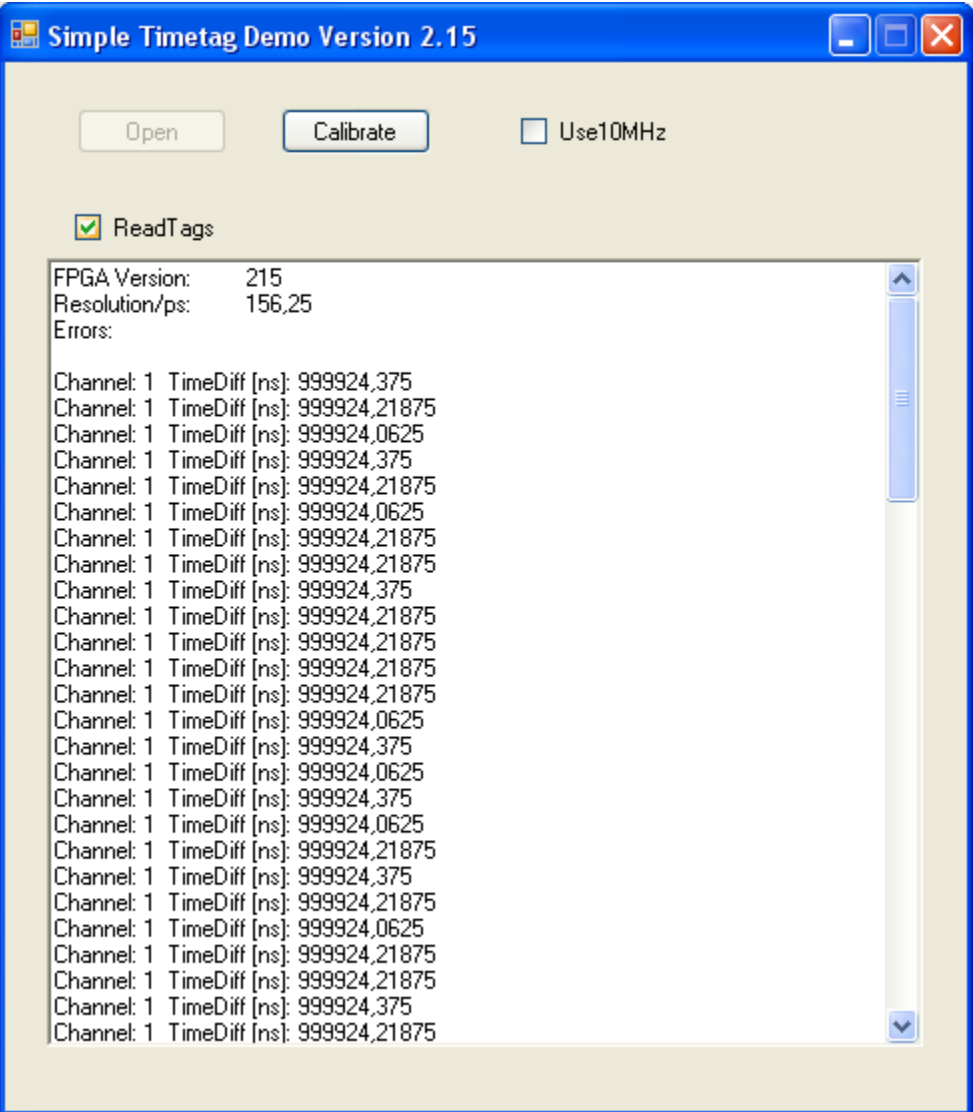

#### <span id="page-27-1"></span>**C++**

The c++ Iiterface is compiles using Microsoft Visual Studio 2017. The files are contained in the folder "CTimeTag".

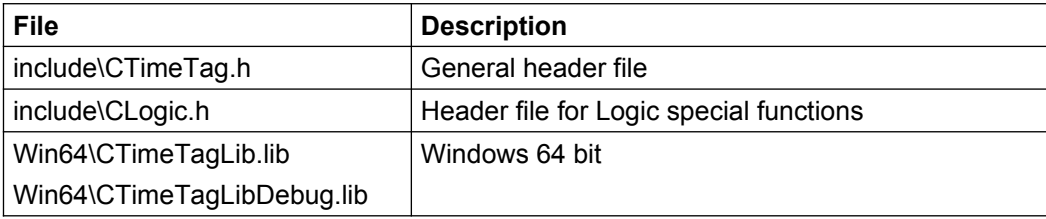

#### <span id="page-27-0"></span>**Simple Program Fragment**

```
CTimeTag timetag;
timetag.OpenPCI(1); //Open device No 1
timetag.StartTimetags(); //Start measurement
unsigned char *chan;
long long *time;
int count= timetag.ReadTags(chan, time);
timetag.StopTimetags(); 
timetag.Close();
```
On error conditions, an exception of type  $TimeTag::Exception$  is thrown.

#### <span id="page-28-0"></span>**How to use the C++ Demo Source Code**

To use the demo program, just copy the two Folders "CppDemo" and "CTimeTag" into the same parent folder.

#### *Windows:*

On Windows, open CppDemo.sln using Visual Studio 2017 and compile.

#### *Linux:*

(Currently not supported)

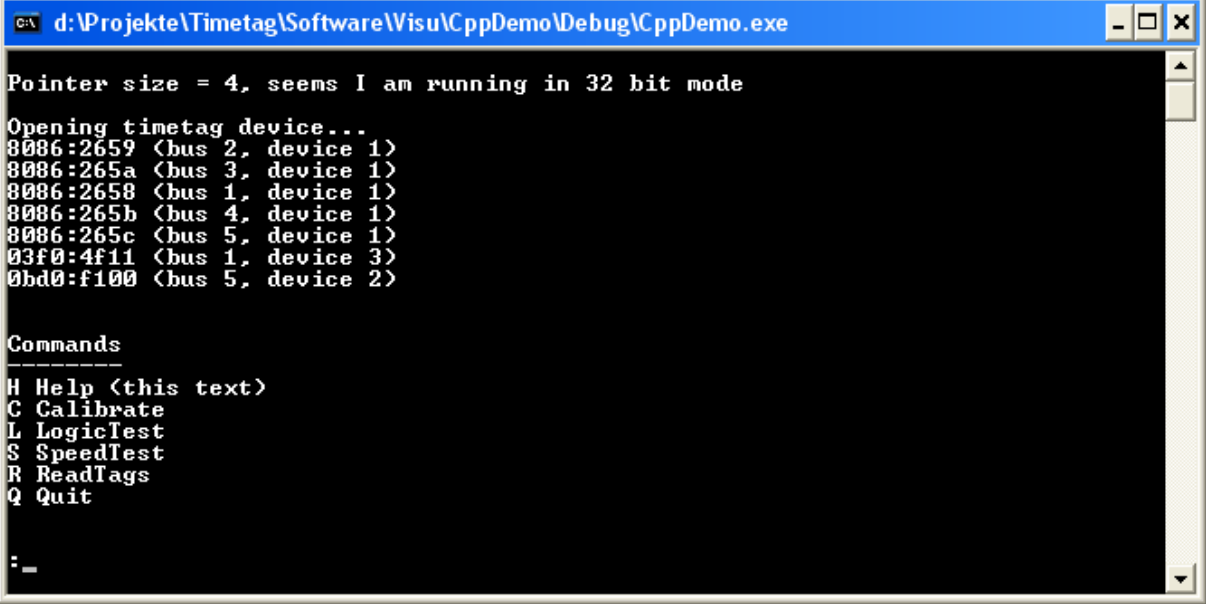

#### <span id="page-29-0"></span>**Basic Functions**

The following description applies to all configurations of the device. They are written in C# syntax but the C++ methods have the exact same signature.

public void OpenPCIe(int Number)

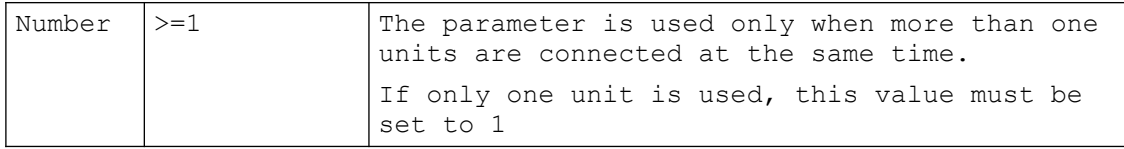

This function connects to the device. It has to be called before any other function is called.

#### public void Close()

This function should be called before the program terminates.

#### public void Calibrate()

This function is optional, because the unit is calibrated automatically.

#### public long ReadErrorFlags()

This function returns the internal error flags. Calling this function clears the error flags in the device.

The flags are bit-encoded. Flag 0 result in a value of 1, flag 1 result in a value of 2, Flag 2 results in 4 and so on.

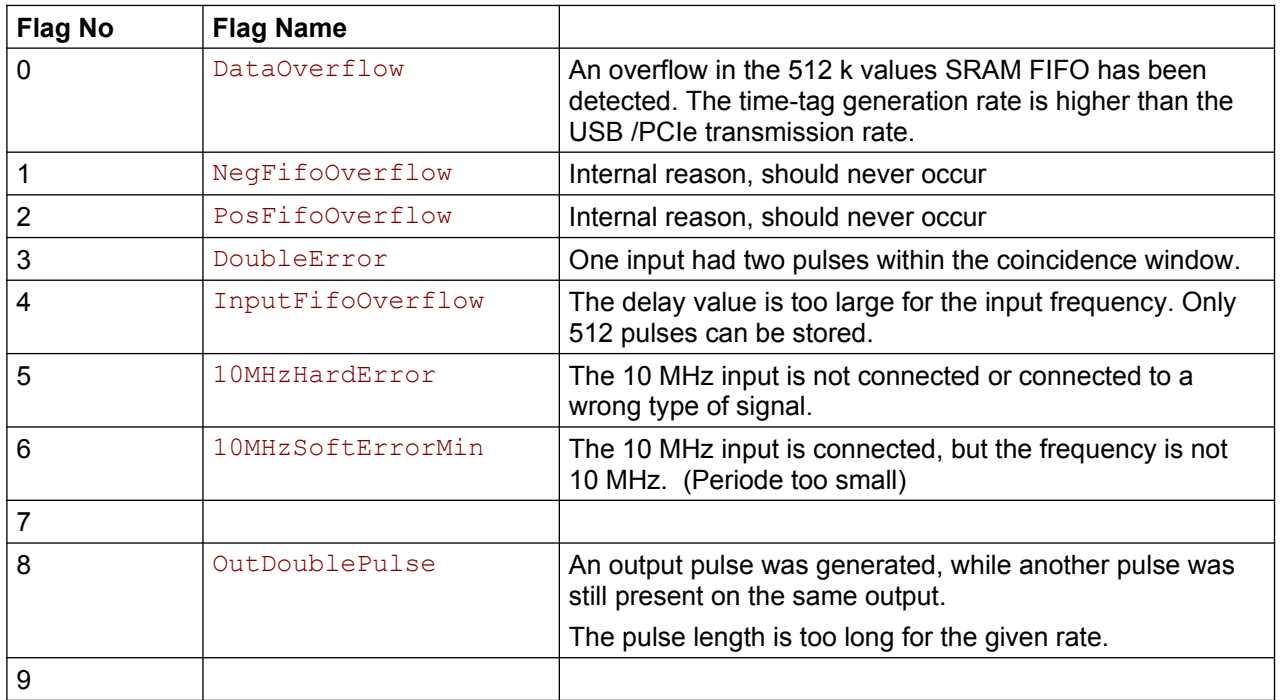

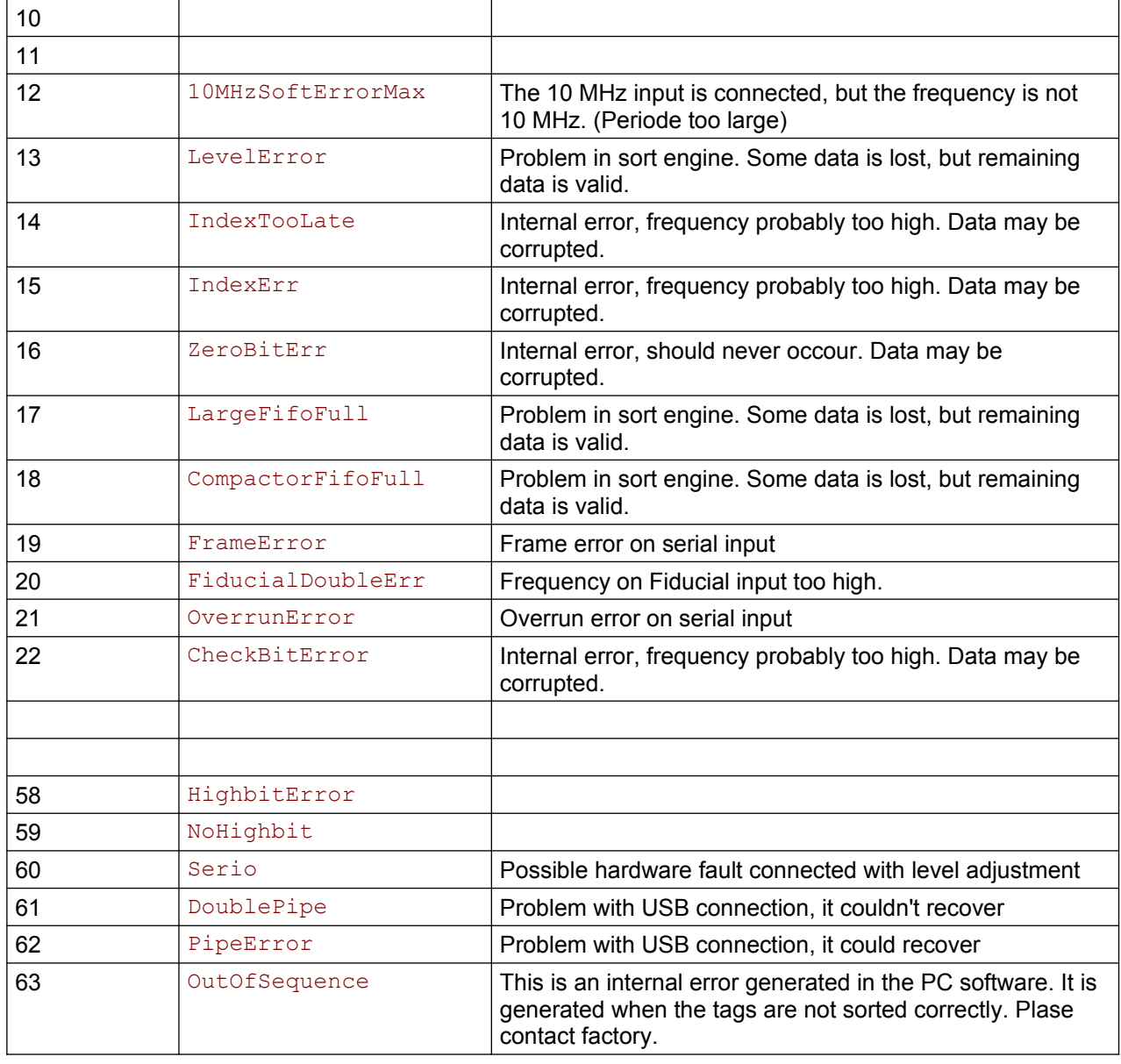

```
public string GetErrorText(long flags)
```
This function translates the error flags to a short text that can be displayed on the user interface. The error flags can be obtained by GetErrorFlags() or extracted from the raw data stream. Both use the same encoding.

public int GetNoInputs()

This function returns the number of inputs installed on the device. It is used for debugging purposes only.

public double GetResolution()

This function returns the time resolution of the device. It should be used to calculate absolute time values.

#### public void SetInputThreshold(int input, double voltage)

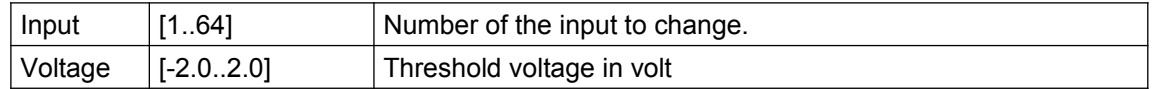

public void SetInversionMask(long mask)

The inputs are edge sensitive. The positive edge is used as standard With this function the relevant edge can be changed to the negative edge. The mask is coded binary. When the corresponding bit is high, the negative edge is used. The corresponding bits are bits 63 to 1. Bit 0 is unused.

public void SetDelay(int input, int delay)

All input signals can be delayed internally. This is useful to compensate external cable delays.

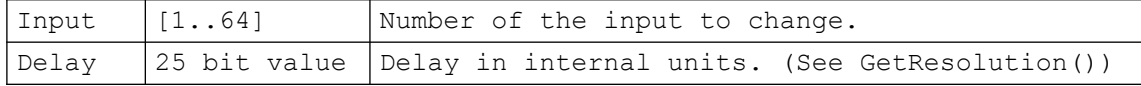

public int GetFpgaVersion()

This function returns the current version of the FPGA design. It is used for debugging purposes only.

public Logic GetLogic()

This function returns the "Logic" object, that contains the Counter / Logic functions.

public int64 FreezeSingleCounter()

This function stores all the single counters synchronously. This function also returns the time between the last two calls to FreezeSingleCounter.

The time is expressed in 4 ns ticks.

Note: This function is implemented in software versions above 3.45. Please use Logic object for older versions.

public int GetSingleCount(int input)

This returns the number of input pulses in between the last two calls of FreezeSingleCounter. This example calculates the frequency of input 4:

```
int time = FreezeSingleCounter();
int pulses = GetSingleCount(4);
double frequency = 250e6 * pulses / time;
```
Note: This function is implemented in software versions above 3.45. Please use Logic object for older versions.

public void SetLedBrightness(int percent)

The Brightness of the LED on the front panel can be changed.

Note: This function is implemented in software versions above 3.45 and FPGA Version 1.46 .

#### <span id="page-33-0"></span>**Time Tag Readout**

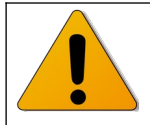

The time-tag readout is an option not present in all devices.

The current software interface is single-threaded and can support about 200-300 MTags, depending on the computer. At time of this writing, the full data rate can only be saved to disk. If you want to do real-time processing of the data, please contact factory.

At an internal FIFO overflow, the  $\text{DataOverflow}$  flag is set and the error led on the front panel is lit.

The following functions are implemented in the class TimetagReader. You get a handle to the TimetagReader by calling TTInterface.GetReader();

```
public void StartTimetags()
```
This function puts the device into time-tag readout mode. The time tags are written into the internal fifo.

The background thread starts to read the time tags into the RAM of the computer.

```
public void StopTimetags()
```
The tags are no longer written into internal fifo.

The background thread is stopped.

#### public bool TagsPresent()

This function returns true when tags are ready to read. This function is optional.

```
public bool ReadNextTag(out byte channel, out long time)
```
This function is easier to use than the ReadTags() function but the performance is not as high. It returns true, when a new value is present. This function is not working in Python, because Python does not support output parameters.

Pease note: Directly after calling StartTimetags() the function will return false, because the data didn't arrive in the computer yet.

```
//Actually C++ syntax here, this method is not present in .NET code
public: struct Result * ReadNextTagValue()
```
This is the very same functionality as ReadNextTag, but optimized for Python. It returns either null (= none) or a struct Result.

```
struct Result
{
      char Channel;
      long long Time;
}
```
}

public int ReadTags(out byte[] channels, out long[] times) (C# Syntax) public: int ReadTags(unsigned char \* channels, long long \* times) (C++ Syntax)

#### Return value: size of arrays

time[n] is the absolute time in internal units. (15.625ps). This value is returned by GetResolution().

Channel [n] is the number of the corresponding input. The first input is number 1.

The "virtual channel" 117 is used for the overflow tag. The overflow tag is sent whenever a data overflow error occurs. The data overflow tag indicates, that some data is missing at this point.

When there are no tags present, this function may wait up to 300 ms before it returns a zero result. When you don't want this behavior, use TagsPresent() to check availability first. The array is sorted by time. When two tags occur at the same time, then the tag with the smaller channel number is transmitted first.

The array is allocated by the driver software and returned to user code with an out parameter. Returning with an out parameter is similar to returning values by a pointer or reference in C /  $C++$ :

The arrays can be used until the next call of ReadTags. When the data is needed for a longer time it has to be copied to a different array.

#### <span id="page-35-1"></span>**10 MHz Input**

The 10 MHz input can be used to increase the long-term stability of the device. It has to be switched on by software to be used.

public void Use10MHz(bool use)

When the 10 MHz input is switched on, but no valid signal is connected to the input, an error flag is set and the error led on the front panel is lit.

#### <span id="page-35-0"></span>**Save to file**

The software interface offers a high performance interface to save data to disk. The data is saved in a compressed, binary format and can be converted to ASCII offline.

It is best explained by an example:

#### **Saving:**

```
TTInterface tti= new TTInterface();
tti.Open()
TimeTagReader r= tti.GetReader();
```

```
r.StartSaving("rawdatafile.tt");
//Wait some time
//Monitor r.SavedTags when you like
r.StopSaving();
tti.Close();
```
#### **Converting**

```
TTInterface tti= new TTInterface();
TimeTagReader r= tti->GetReader();
r.StartConverting("rawdatafile.tt", "tags.txt");
r.WaitUntilConversionFinished();
```
For converting you don't have to call Open() and you don't even have to have a unit connected.

Of course you can do the conversion right after StopSaving().

#### Conversion Mode

The generated file can be either text or binary. Binary mode is selected by r.SetConversionBinary (true).

The default is text mode.

# <span id="page-37-0"></span>**Logic functions**

The logic / counter functions are located in the "Logic" object. It can be obtained by the ttInterface object by the call "GetLogic()

Please note: The current implementation of the PCIe firmware does only support single counting and not coincidence counting.

public void SwitchLogicMode()

This function enables the counters and coincidence logic. it can be used in parallel with timetag readout.

#### public void ReadLogic()

This function freezes the counters for readout. Please call this function before you read any counters. The calls to ReadLogic defines the measurement interval.

```
public int GetTimeCounter()
```
This function returns the time between the last two calls to ReadLogic() in 4ns increments.

#### public int GetSingleCount(int input)

This function returns the number of pulses on the corresponding inputs. (1..64).

# **Known Problems**

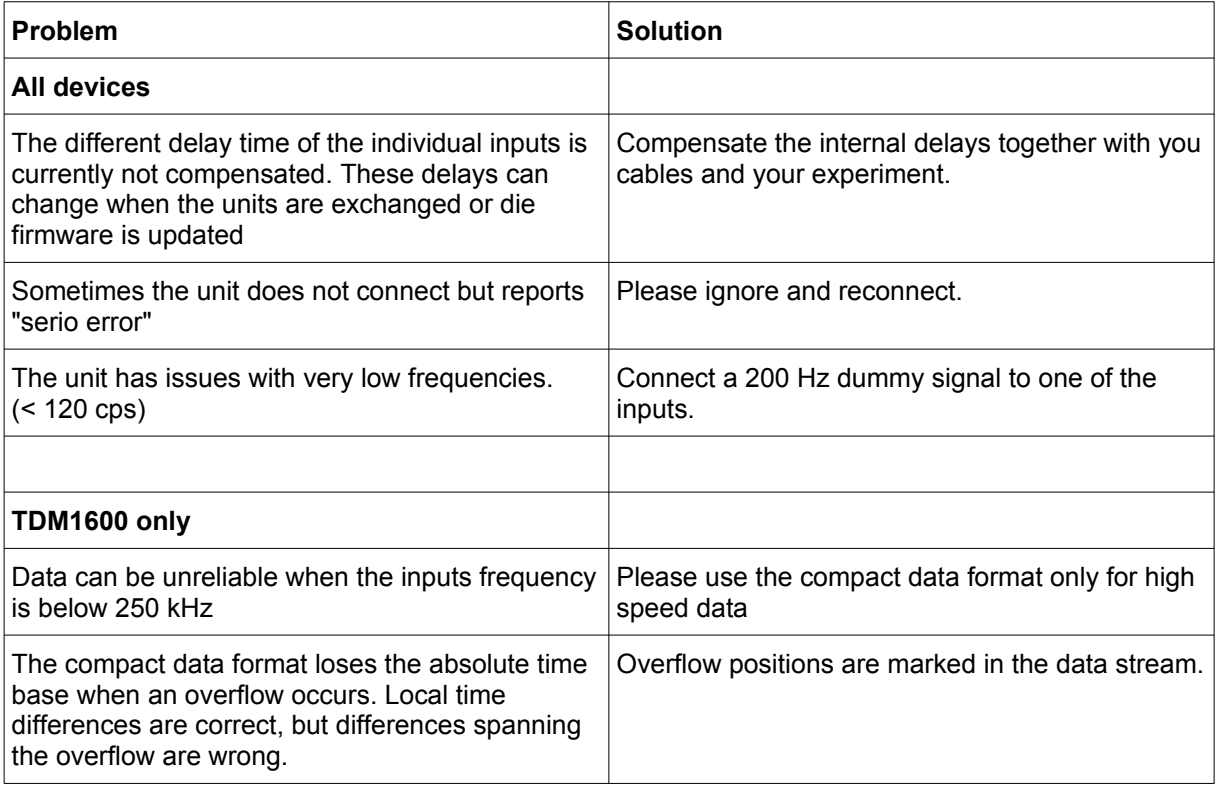

# <span id="page-39-0"></span>**Revision History**

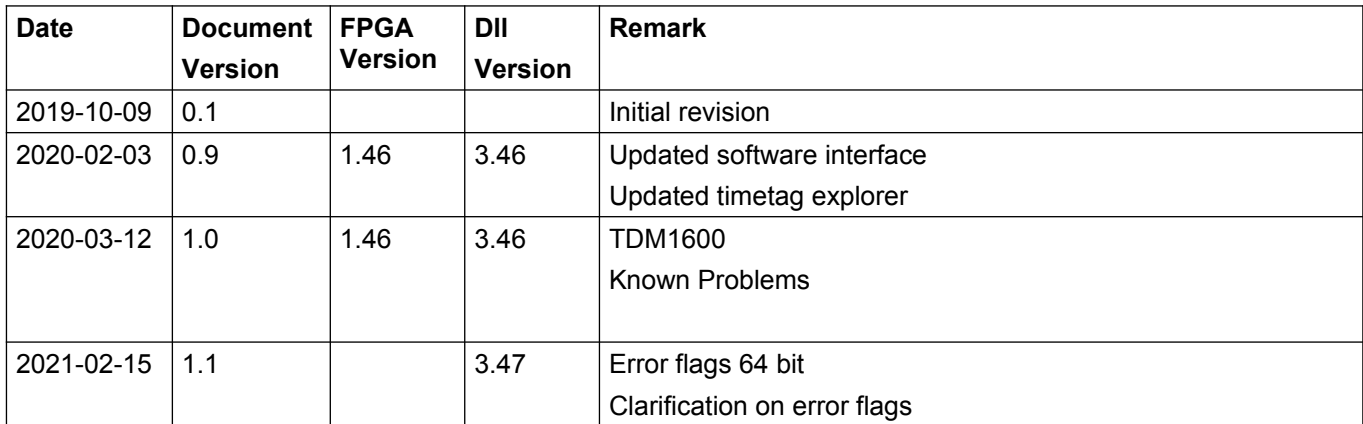